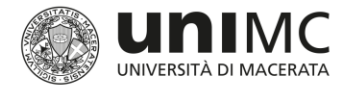

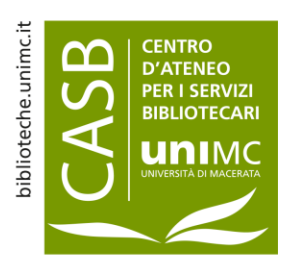

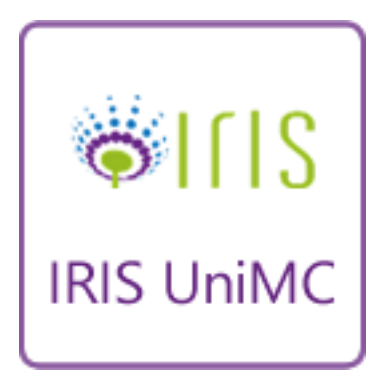

# IRIS U-PAD UniMC

nuova interfaccia

**cosa cambia per il docente/ricercatore nel desktop prodotti**

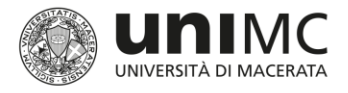

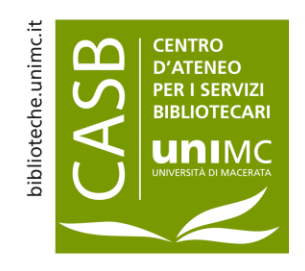

#### Nuova interfaccia desktop prodotti

L'area di lavoro del docente/ricercatore (desktop prodotti) è ora suddivisa in 5 tab:

•**Tab bozze:** nuovo tab dove sono presenti tutti i prodotti in stato bozza che devono essere completati.

•**Tab pubblicazioni in validazione**: nuovo tab dove sono presenti tutti i prodotti completati, in stato definitivo, sincronizzati con login miur **ma** che devono ancora essere sottoposti al controllo e alla validazione da parte dei validatori di ateneo.

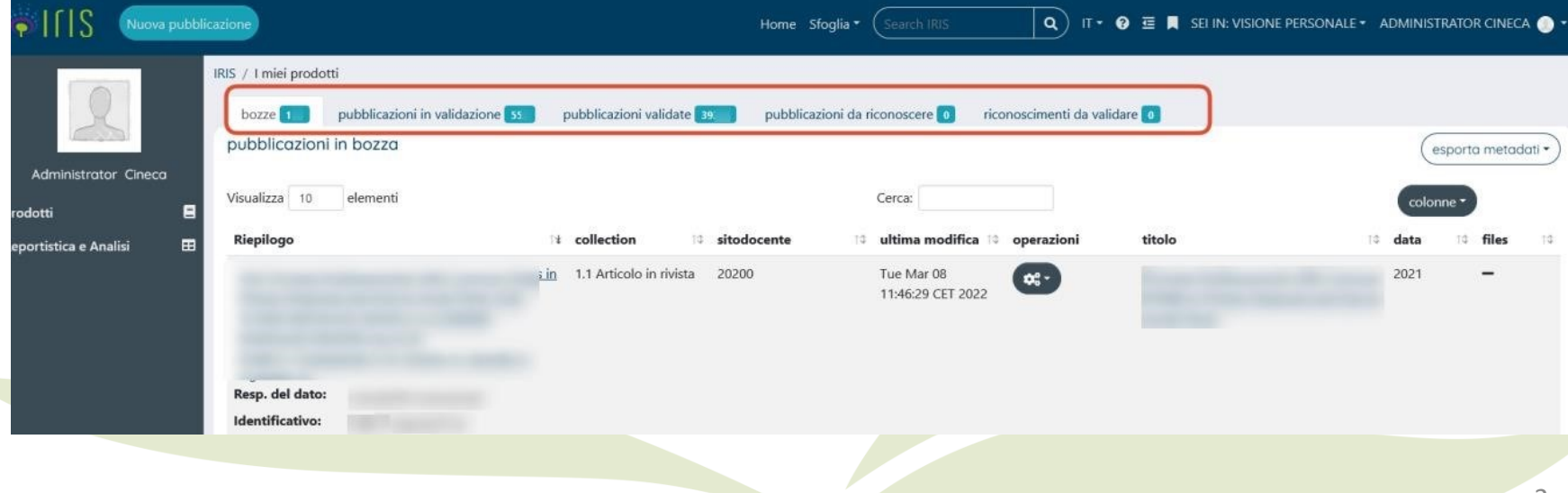

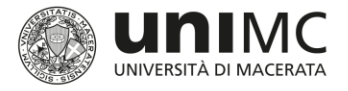

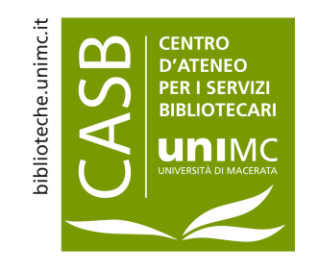

#### Nuova interfaccia desktop prodotti

•**Tab pubblicazioni validate:** nuovo tab dove sono presenti tutti i prodotti completati, in stato definitivo, sincronizzati con login miur e che sono stati validati dai validatori di ateneo (questi prodotti vengono reinviati su login miur dopo la validazione).

•**Tab pubblicazioni da riconoscere:** stesso tab presente nella vecchia interfaccia dove sono indicati i prodotti che il sistema attribuisce al docente/ricercatore. Nel menu **azioni** si può indicare se si tratta di una omonimia o se si è veramente uno degli autori della pubblicazione.

•**Tab riconoscimenti da validare**: stesso tab presente nella vecchia interfaccia dove è possibile procedere a validare i riconoscimenti altrui sulle proprie pubblicazioni.

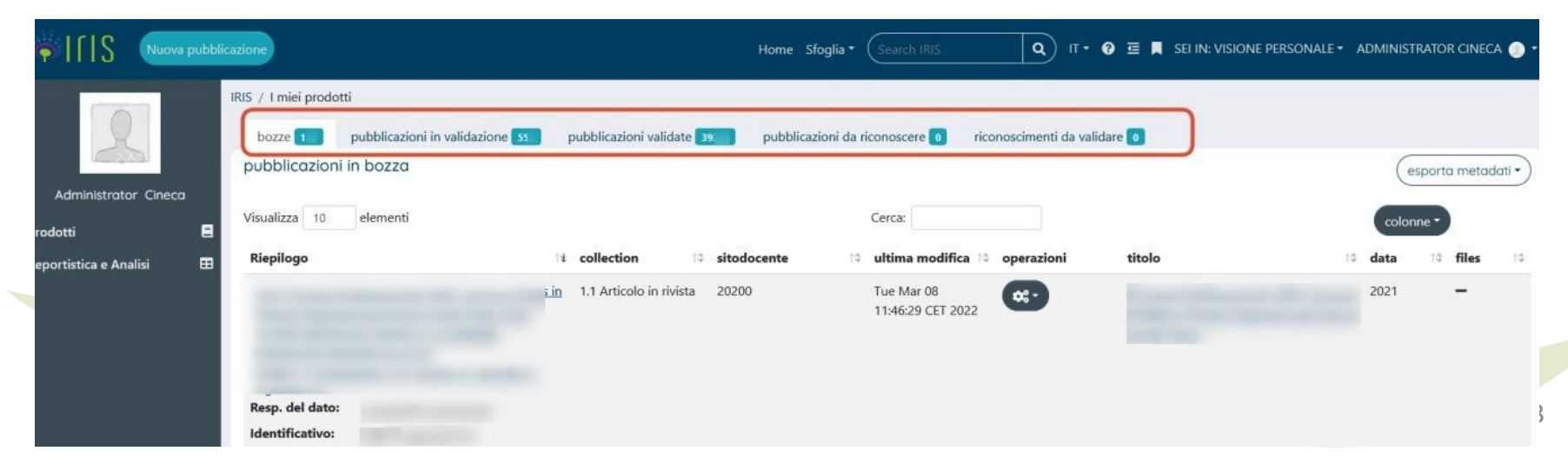

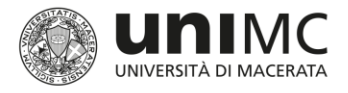

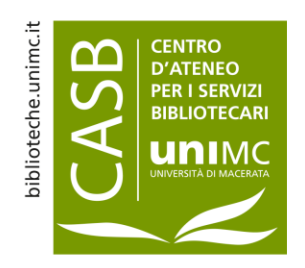

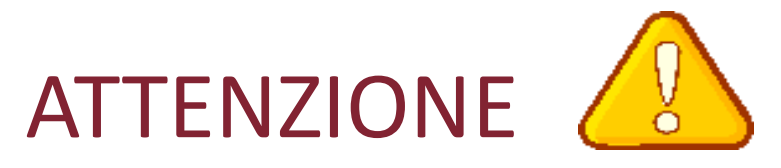

#### **La validazione non incide in alcun modo sull'utilizzo dei prodotti per le valutazioni**

Si tratta di un'attività di revisione e controllo formale dei dati inseriti in U-Pad, a cura del personale bibliotecario, che ha come obiettivo l'adozione e il rispetto di uno standard formale per i metadati, l'integrazione/correzione dei metadati mancanti o errati, la verifica delle impostazioni scelte dagli autori in relazione agli allegati e, ove consentito, l'esposizione del full-text sul portale pubblico U-Pad.

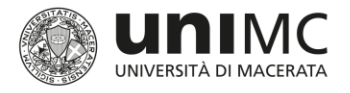

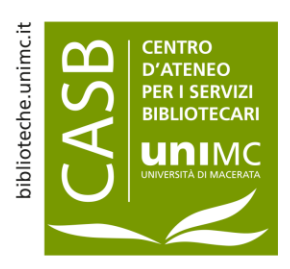

#### Tabella dei risultati nella nuova interfaccia Campi e menu a tendina

•**Visualizza**: consente di visualizzare il numero di prodotti per pagina. Si va da un minimo di 10 a un massimo di 100.

•**Cerca**: consente di ricercare una parola o un prodotto all'interno del tab in cui si è collocati.

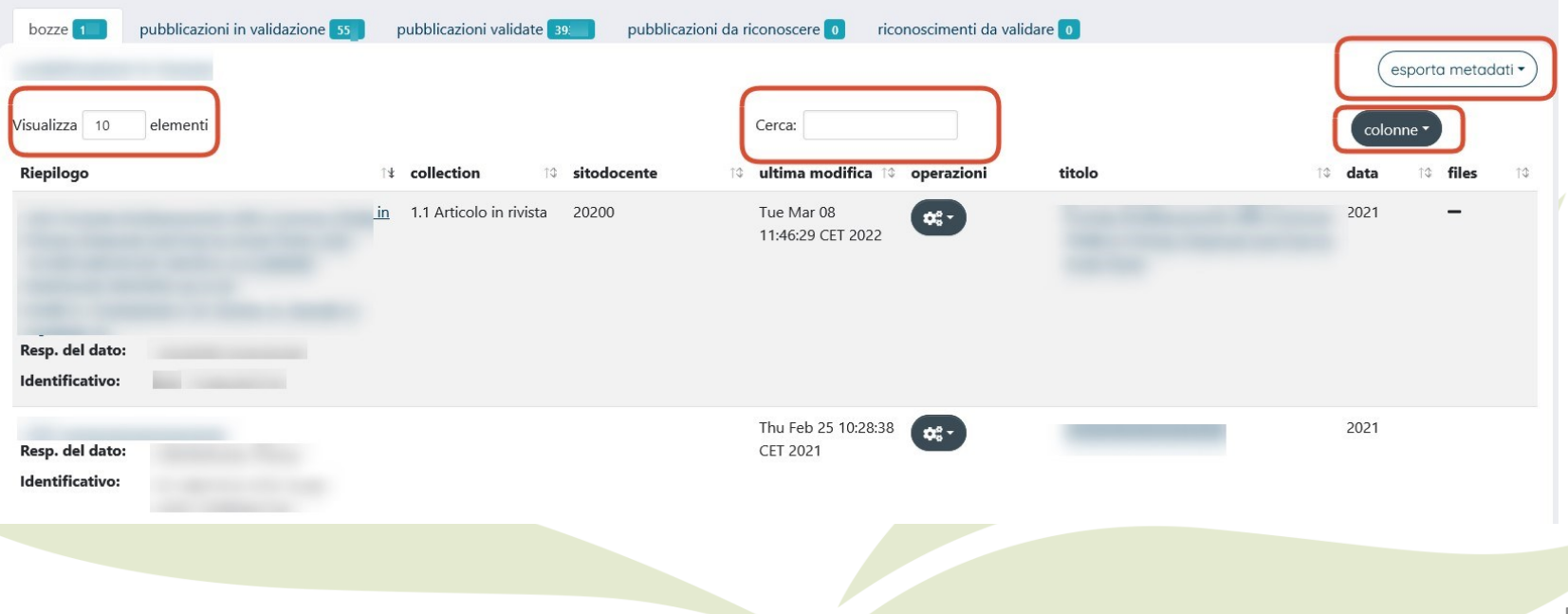

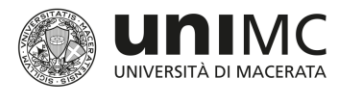

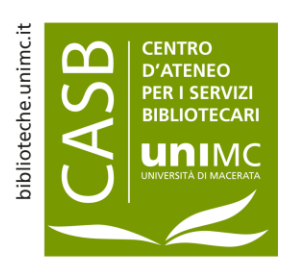

arica una visualizzazio

#### Tabella dei risultati nella nuova interfaccia Campi e menu a tendina

**Esporta metadati**: consente l'esportazione dei risultati in tabella nei formati **Ris, Endnote, BibteX, Excel, RefWorks**

**Colonne:** consente di personalizzare la tabella riassuntiva aggiungendo o togliendo le colonne previste all'interno del menu.

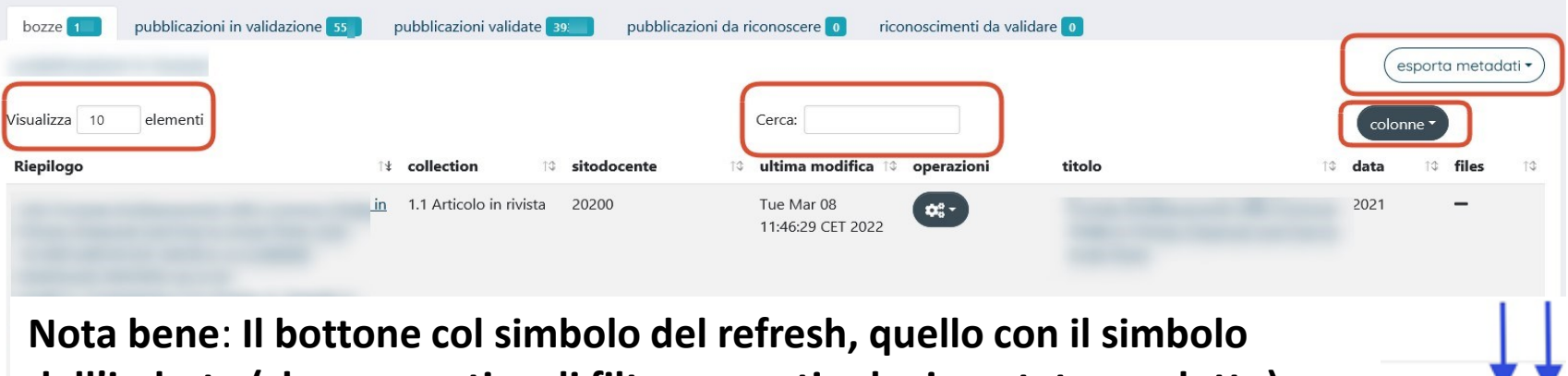

**dell'imbuto (che consentiva di filtrare per tipologia e stato prodotto) e la voce carica nuova visualizzazione non sono più presenti nella nuova interfaccia di U-Pad.** 

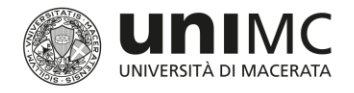

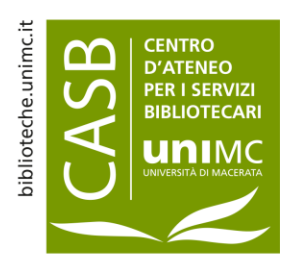

#### Inserimento manuale dei dati

#### **La compilazione dei seguenti campi** *è fortemente raccomandata ai fini valutativi***:**

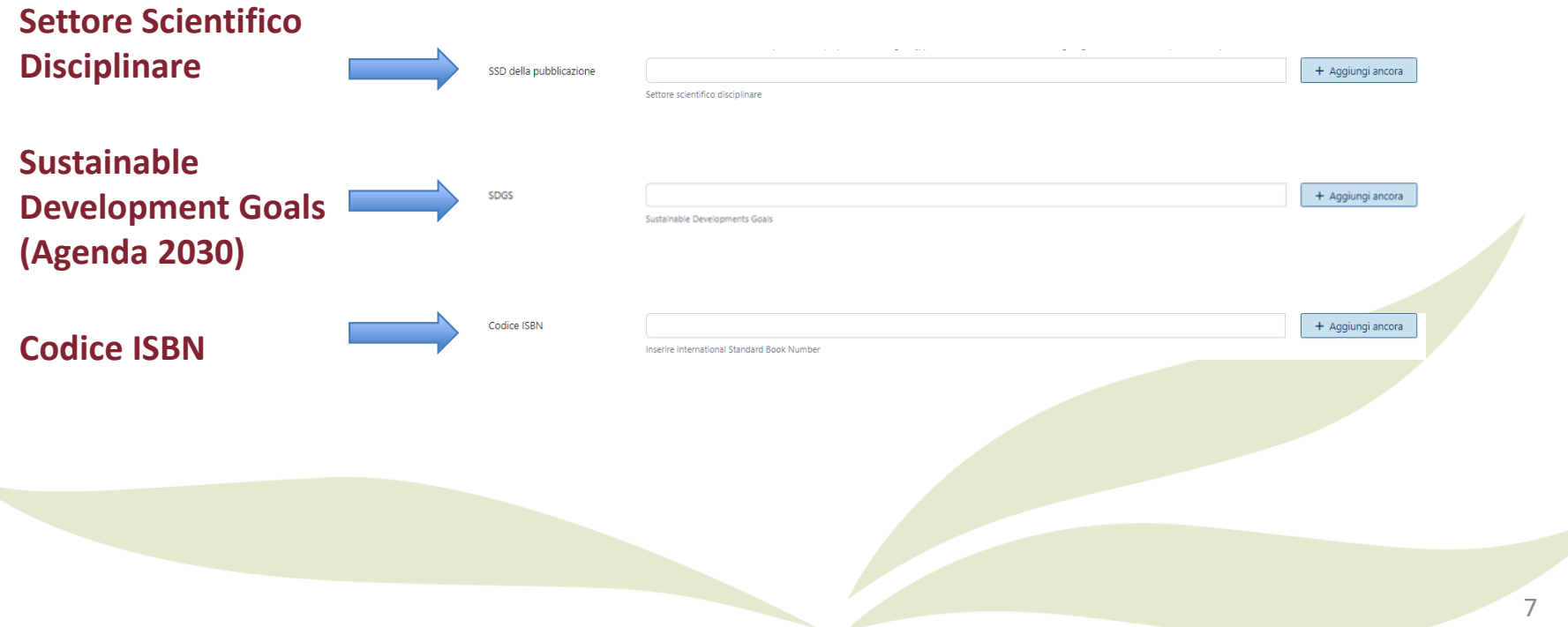

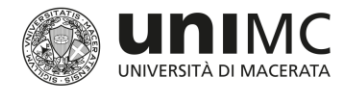

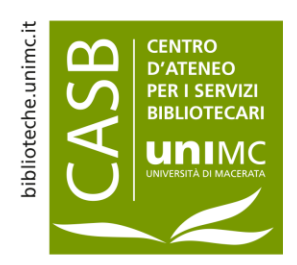

# Inserimento di un nuovo prodotto

Step caricamento allegati

Il *full-text* del prodotto

- Il caricamento del file allegato è fortemente consigliato, ma non obbligatorio. L'assenza del file o la presenza della sola versione pre-print (manoscritto inviato all'editore e precedente alla peer-review) rende a volte impossibile la procedura di validazione della scheda
- Per le tipologie del gruppo 02 Contributo in volume e 04 Contributo in atti di convegno si raccomanda agli autori di allegare anche il frontespizio e l'indice oltre al full-text del prodotto
- È possibile allegare più di un file a ciascuna scheda, per ognuno è necessario definire: *Tipologia Policy di accesso Licenza Trasferimento a loginMIUR*

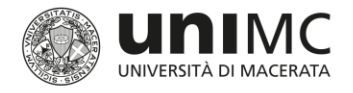

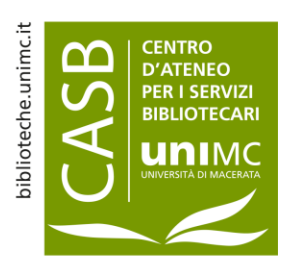

# Inserimento di un nuovo prodotto

Step caricamento allegati

IRIS / Desktop prodotti / inserimento prodotto

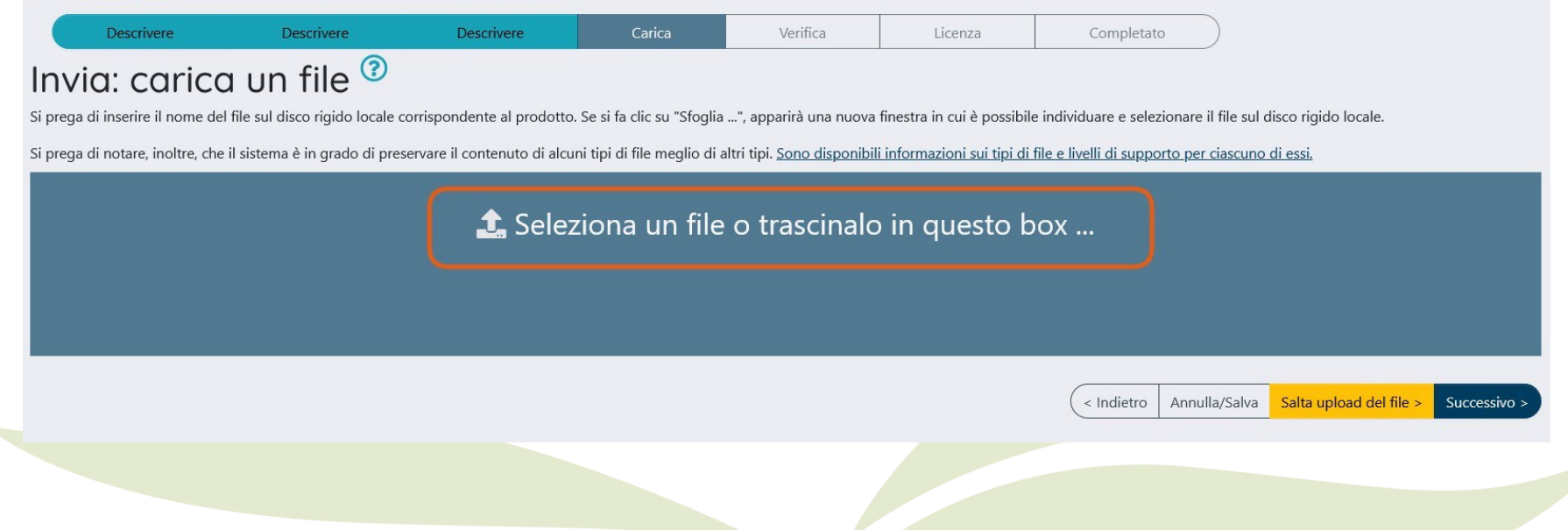

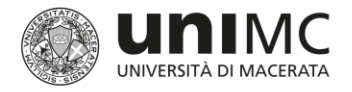

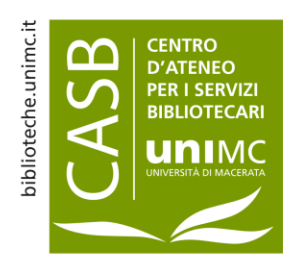

# Cosa cambia nell'inserimento di un nuovo prodotto nella nuova interfaccia

Allo step del caricamento allegati l'utente può aggiungere il file da allegare andando a cliccare sulla voce **Seleziona un file o trascinalo in questo box** (usando la funzione drag and drop).

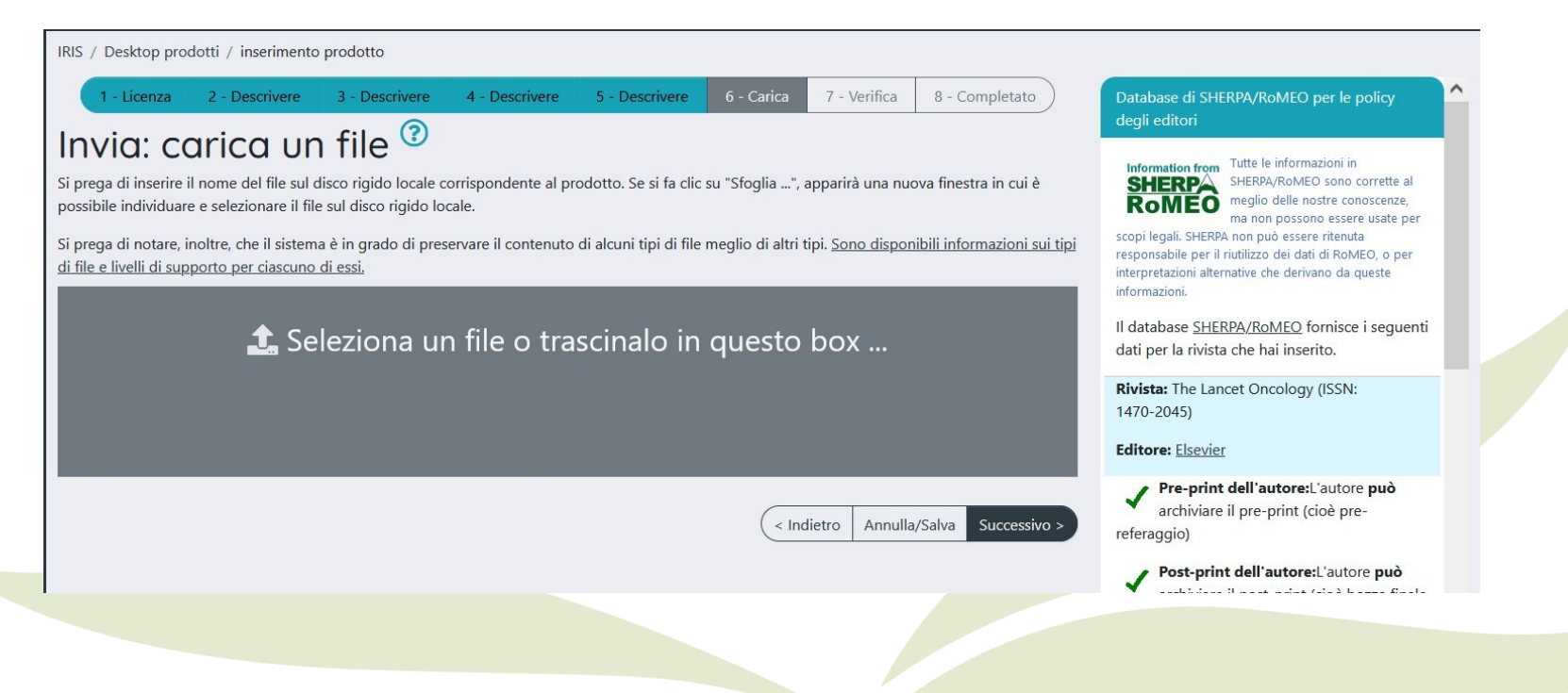

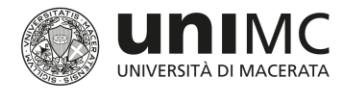

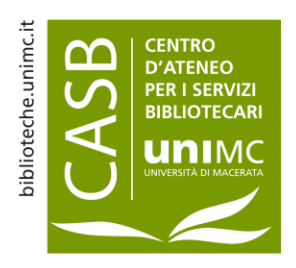

### Cosa cambia nell'inserimento di un nuovo prodotto nella nuova interfaccia

Una volta scelto il file il sistema mostrerà una barra di colore verde e indicherà che il file è in caricamento.

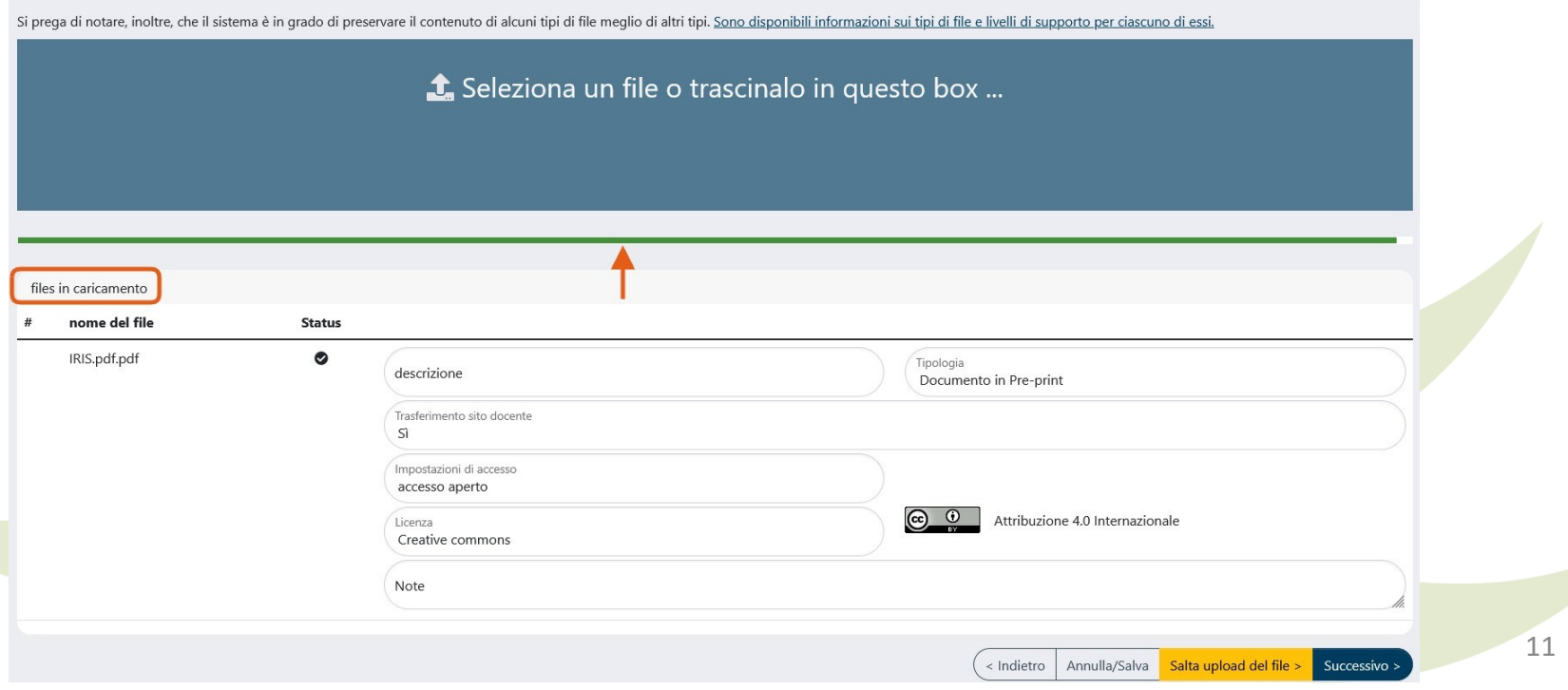

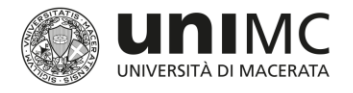

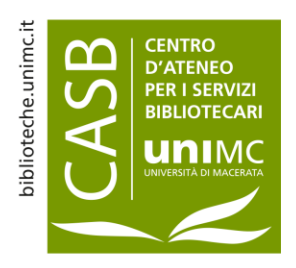

### Cosa cambia nell'inserimento di un nuovo prodotto nella nuova interfaccia

Subito dopo verrà visualizzato il nome del file caricato e si potrà procedere con la compilazione dei campi: *Tipologia, Impostazioni di accesso, trasferimento sito docente (sì/no)*.

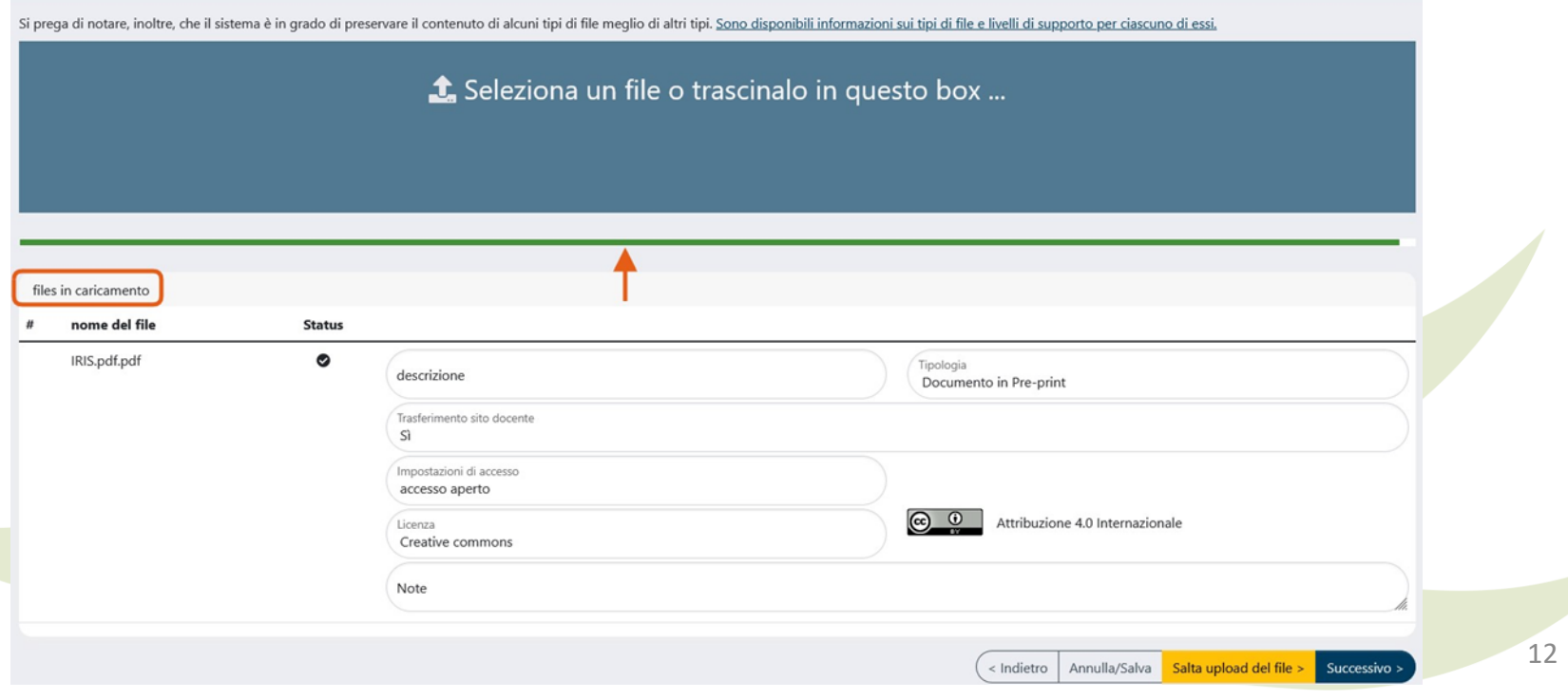

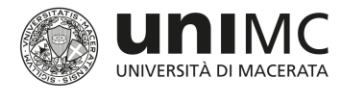

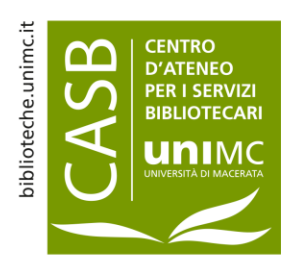

Entrando nel dettaglio della pubblicazione, nella parte in alto è presente la pulsantiera con i bottoni a disposizione dell'utente:

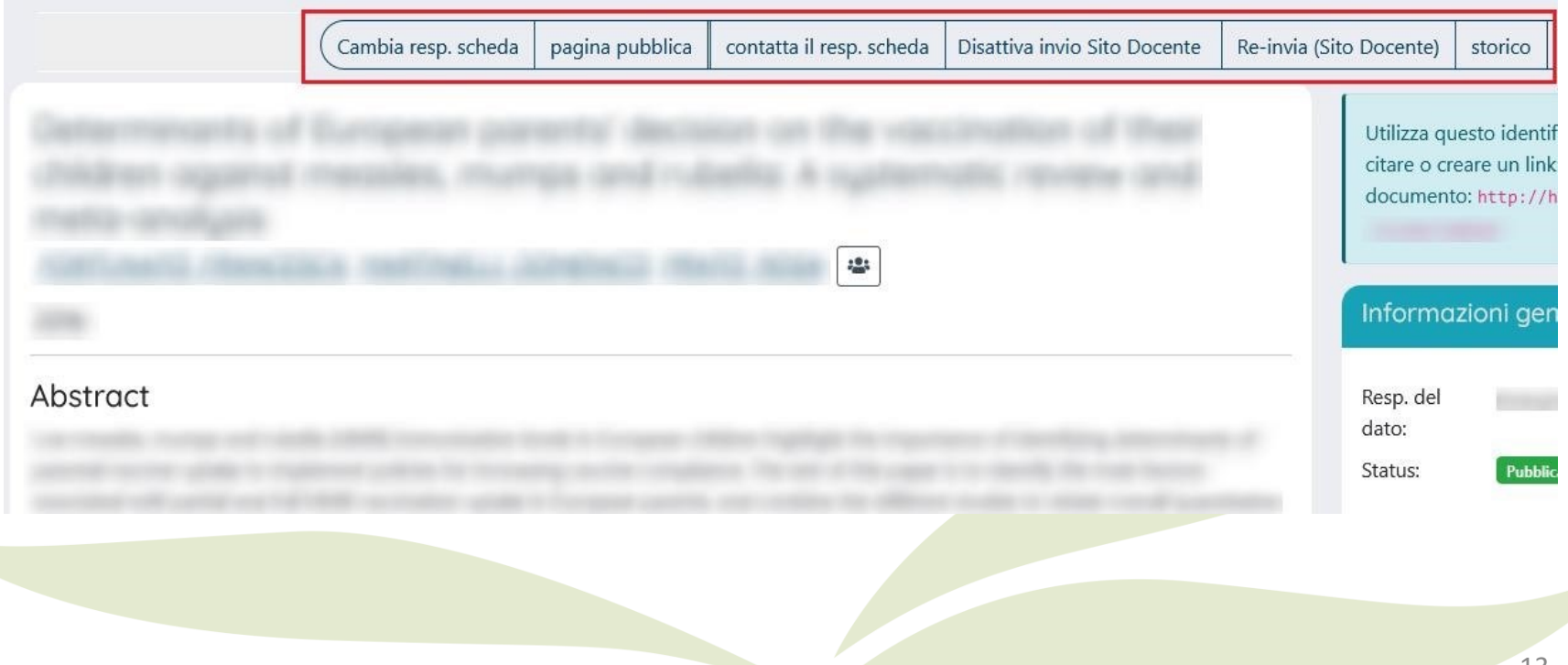

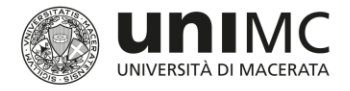

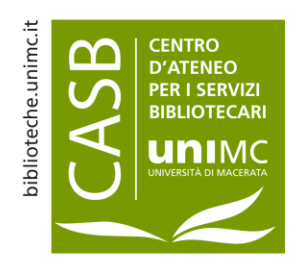

•**Cambia responsabile scheda:** azione che consente il cambio del responsabile del dato o della scheda (l'utente a cui viene affidata la gestione della scheda prodotto o che lo inserisce per primo all'interno dell'archivio e che si occupa di effettuare il riconoscimento degli autori, di eseguire modifiche sul prodotto).

•**Pagina pubblica:** azione che consente di vedere la visualizzazione del prodotto sulla home page (portale pubblico) dell'archivio istituzionale.

•**Riapri:** azione che consente di riportare in stato "riaperto" il prodotto ed effettuare le integrazioni.

•**Contatta responsabile scheda:** azione che consente di inviare una mail al responsabile della scheda.

•**Disattiva Invio sito Docente**: azione che consente di disattivare la sincronizzazione del prodotto verso LoginMiur.

•**Re-invia (sito docente):** azione che permette di inviare nuovamente il prodotto al sito docente.

•**Storico:** bottone che consente all'utente di visionare tutte le operazioni compiute sulla pubblicazione sin dal suo primo inserimento.

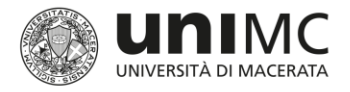

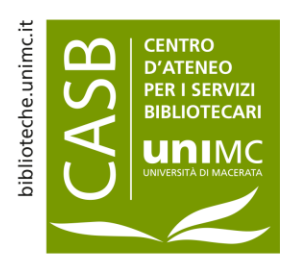

Nella parte centrale della pagina è possibile visualizzare il layout della scheda prodotto suddiviso in: **Scheda breve, Scheda completa, Scheda completa DC**

La parte in alto del layout resta identica per tutte e tre le visualizzazioni di scheda e mostra nell'ordine: **Titolo della pubblicazione, Nome degli autori, Anno di pubblicazione**

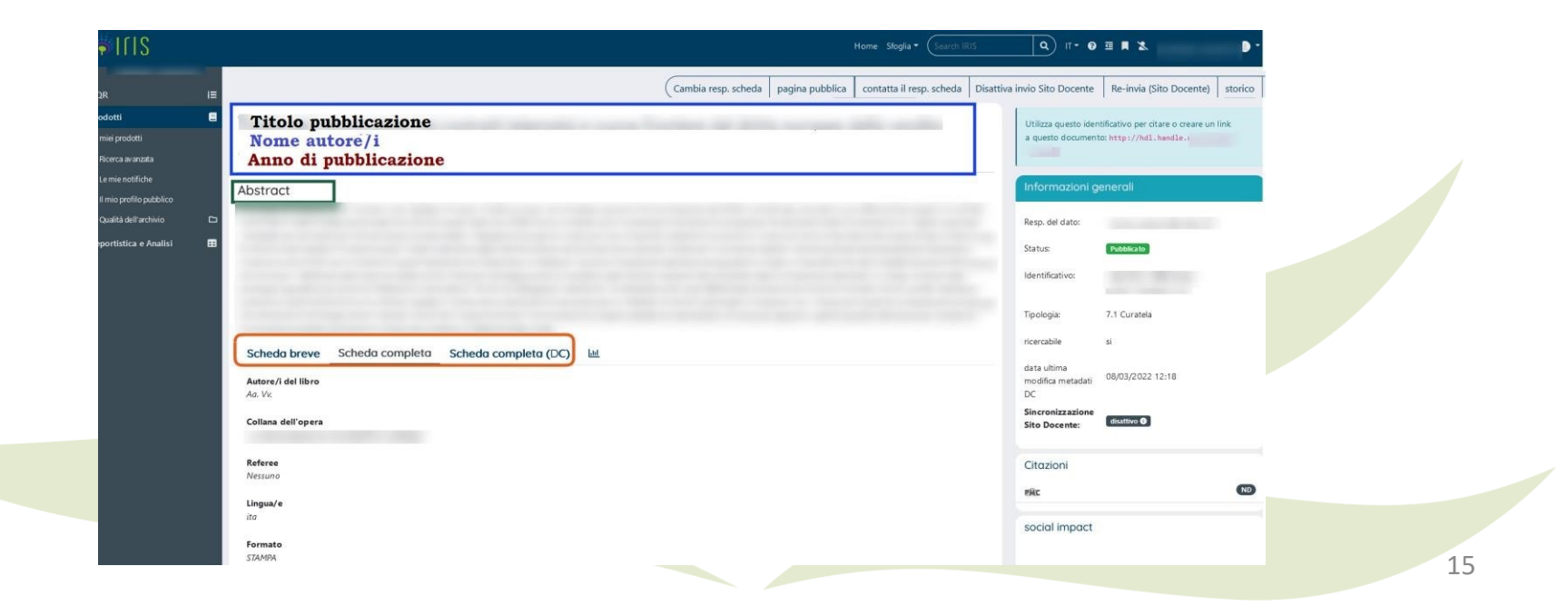

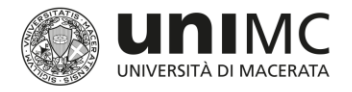

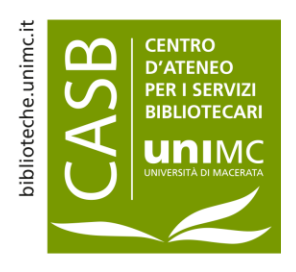

Al centro è collocato l'Abstract della pubblicazione. In basso sono presenti le tre opzioni di scheda.

La **scheda breve** mostra solitamente i metadati più salienti del prodotto.

Per visionare invece i restanti metadati è preferibile scegliere la visualizzazione in **scheda completa**.

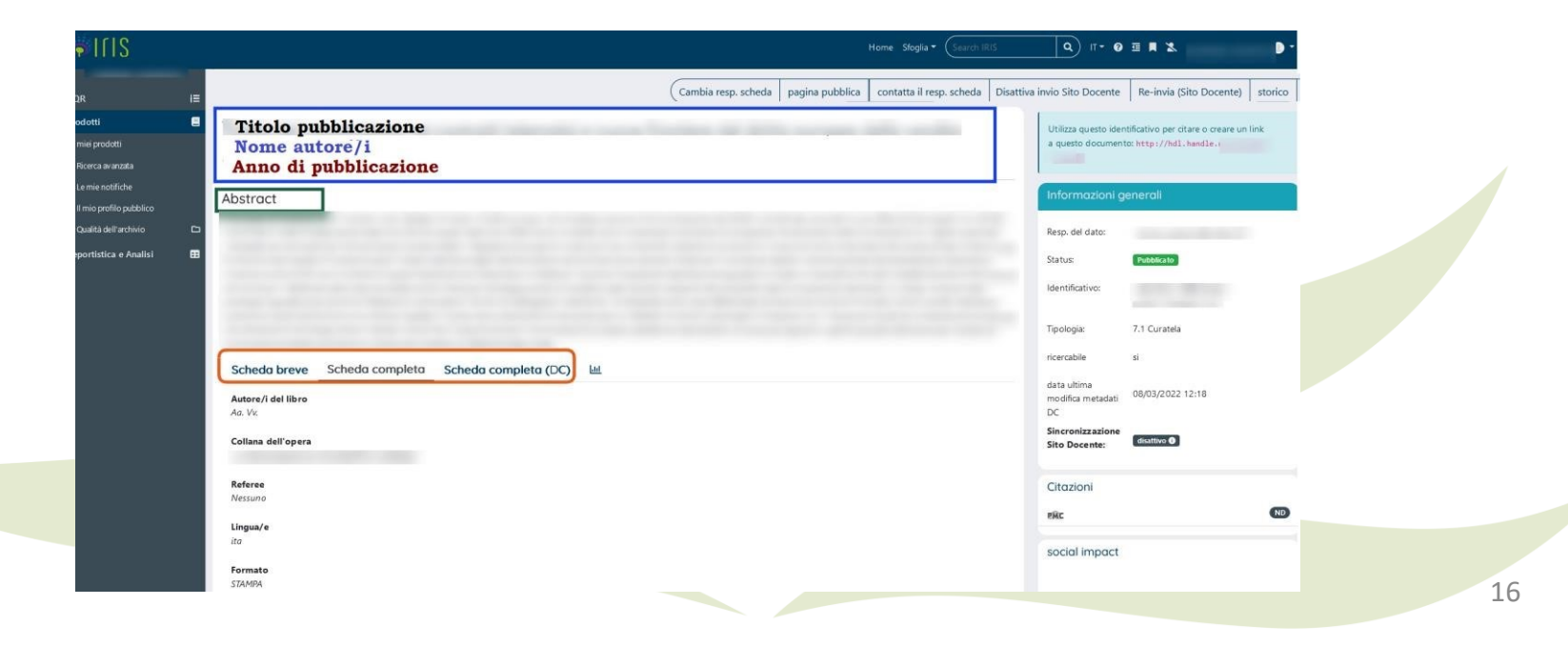

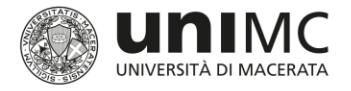

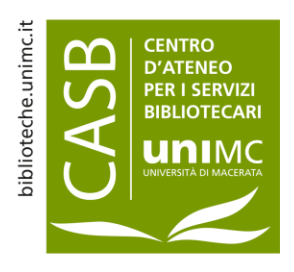

La novità introdotta nella nuova interfaccia riguarda la **scheda completa (DC)**

Si tratta di una scheda che presenta tutti i campi disponibili nel formato Dublin Core (ad esempio *dc.authority.anceseri*e equivale al metadato **serie/collana** oppure *dc.date.issued* equivale alla data **(anno) di pubblicazione**) e ai fini dell'inserimento dei dati può essere trascurata.

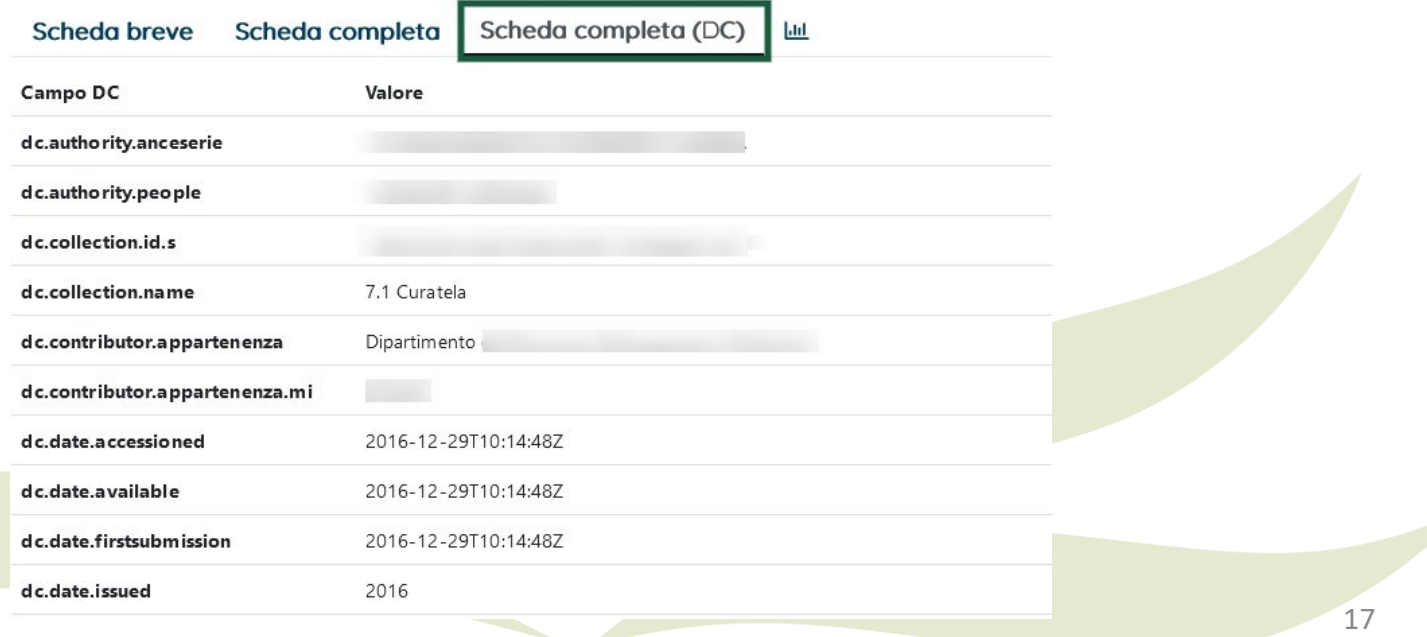